**R o g e r A c c e s s C o n t r o l S y s t e m 5 v 2**

Nota aplikacyjna nr 039 Wersja dokumentu: Rev. A

# **Integracja z systemem wind CompassPlus (OTIS)**

Uwaga: Niniejszy dokument dotyczy RACS 5 v2.0.8 lub nowszy

## *Wprowadzenie*

System RACS 5 umożliwia programową integrację z systemem zarządzania windami CompassPlus firmy OTIS. Integracja pomiędzy obydwoma systemami jest realizowana w sieci Ethernet z wykorzystaniem kontrolera wirtualnego w ramach systemu RACS 5. Do integracji wykorzystywany jest protokół ICD V3 firmy OTIS. W ramach integracji można wykorzystać czytniki firmy Roger podłączone do kontrolerów MC16 lub czytniki dostarczone przez firmę OTIS. Po stronie systemu RACS 5 rozwiązanie wymaga zastosowania oprogramowania zarządzającego VISO EX.

Integracja przede wszystkim umożliwia centralne zarządzanie użytkownikami oraz ich uprawnieniami dostępu zarówno na poziomie przejść systemu kontroli dostępu RACS 5 jak też wind CompassPlus (OTIS). W zakresie wind system RACS 5 umożliwia:

- Definiowanie Uprawnień określających, które piętra wraz z określeniem strony (przód, tył) użytkownik może wskazywać jako docelowe na terminalach wyboru piętra (DEC).
- Definiowanie Uprawnień określających, z których terminali wyboru piętra (DEC) może korzystać użytkownik.
- Konfigurowanie trybu pracy terminali wyboru piętra (np. Default Floor).
- Definiowanie trybu przywoływania windy przez użytkownika (np. VIP, niepełnosprawny, itp.)
- Definiowanie domyślnego piętra i domyślnej strony (przód, tył) dla użytkownika.
- Definiowanie pięter wspólnych, które mogą być wybierane przez każdego bez potrzeby identyfikacji.
- Rejestrowanie zdarzeń związanych z przemieszczaniem się użytkowników. Dla zdarzeń można definiować akcje, powiadomienia i inne automatyczne reakcje systemu RACS 5.
- Monitorowanie statusu połączenia z serwerami i terminalami systemu CompassPlus.

Uprawnienia mogą być ograniczone do określonego przedziału czasowego (np. 1 miesiąc), jak też mogą funkcjonować na bazie tygodniowego harmonogramu (np. pn.-pt. 8:00-16:00). W Harmonogramach można z kolei dodatkowo stosować Kalendarze czyli wyjątki dla wybranych dni w roku.

W zależności od typu terminala wyboru piętra (DEC) oraz zamontowanego wewnątrz czytnika, do identyfikacji użytkownika mogą być stosowane karty zbliżeniowe różnych standardów (np. EM125kHz UNIQUE, Mifare, iClass, itd.), kody PIN a w przypadku czytników Roger także identyfikatory mobilne (BLE, NFC) i kody QR.

Uwaga: System RACS 5 umożliwia również uniwersalną kontrolę dostępu w windach różnych producentów z wykorzystaniem ekspanderów MCX8-BRD co zostało opisane w nocie aplikacyjnej AN030.

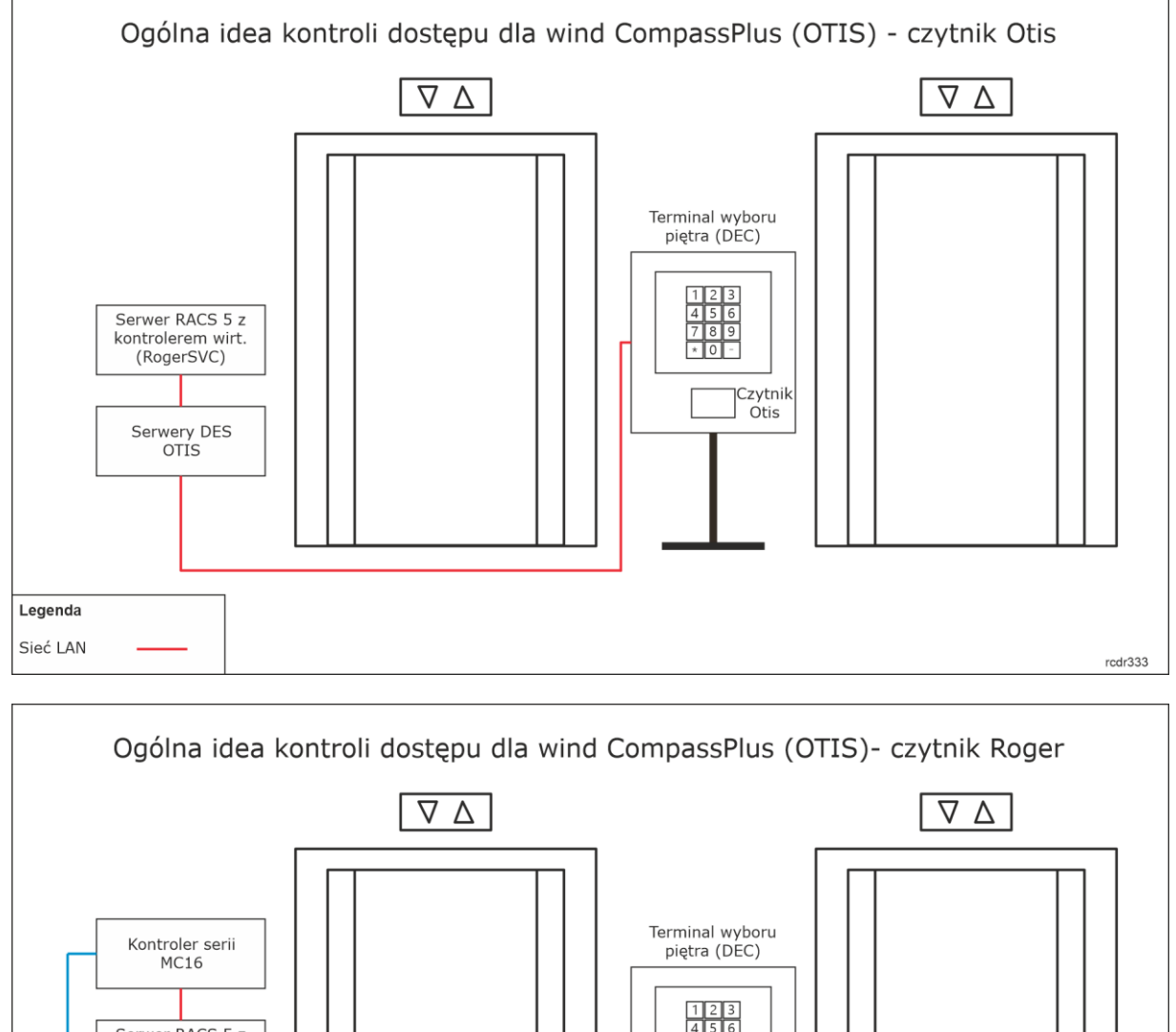

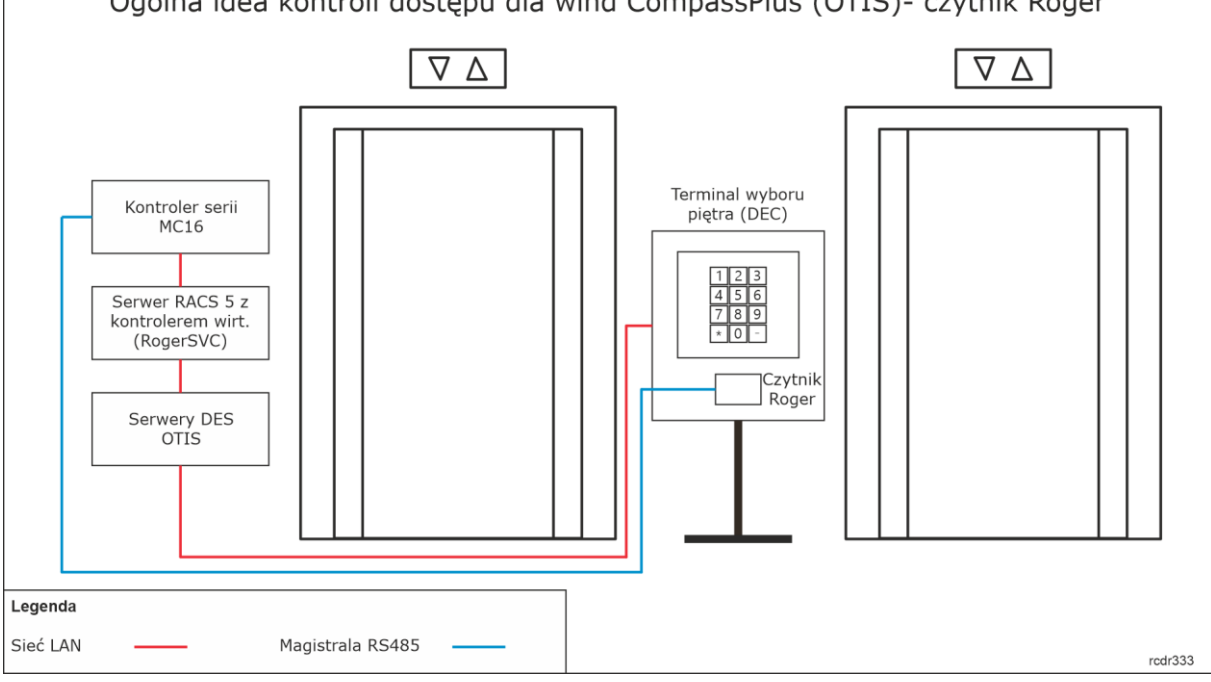

# *Konfiguracja wind systemu CompassPlus*

Za instalację i konfigurację wind odpowiada ich dostawca. Przed rozpoczęciem definiowania integracji konieczne jest jedynie uzyskanie adresów IP poszczególnych terminali wyboru piętra (DEC). W ramach integracji założone zostało, że serwery DES (główny i zapasowy) systemu CompassPlus mają ustawione typowe adresy IP tj. odpowiednio 192.168.1.250 i 192.168.1.251.

# *Wstępna konfiguracja systemu RACS 5*

W ramach wstępnej konfiguracji systemu RACS:

- Zainstaluj oprogramowanie VISO i utwórz bazę danych zgodnie z notą aplikacyjną AN006.
- Zainstaluj oprogramowanie RogerSVC zaznaczając nie tylko Serwer komunikacji ale również Serwer licencji i Serwer kontrolerów wirtualnych. Jeżeli serwery mają działać na różnych komputerach to zainstaluj program RogerSVC oddzielnie na każdej maszynie wybierając odpowiednie serwery.

Uwaga: Jeżeli Serwer licencji i Serwer kontrolerów wirtualnych mają funkcjonować na osobnych komputerach to podczas instalacji Serwera kontrolerów wirtualnych w ramach oprogramowania RogerSVC koniecznie odznacz instalację Serwera licencji. Tylko w takim układzie podczas późniejszej konfiguracji Serwera kontrolerów wirtualnych będzie możliwe wskazanie Serwera licencji działającego na innym komputerze.

Jeżeli program RogerSVC jest uruchomiony to w zasobniku Windows kliknij jego ikonę Ikonę RogerSVC w zasobniku można wywołać również poprzez menu *Start-> Roger-> RogerSVC*.

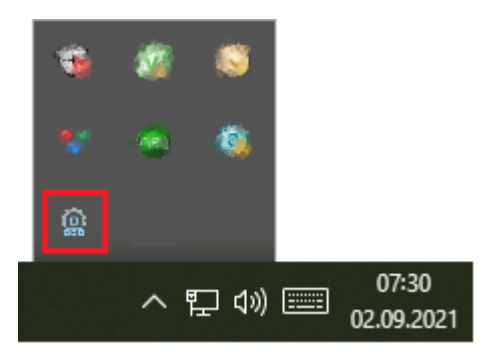

• W oknie RogerSVC wybierz kafelek *Połączenie do bazy danych* i wybierając *Konfiguracja* wskaż wcześniej utworzoną bazę danych systemu RACS 5. Wróć do okna głównego

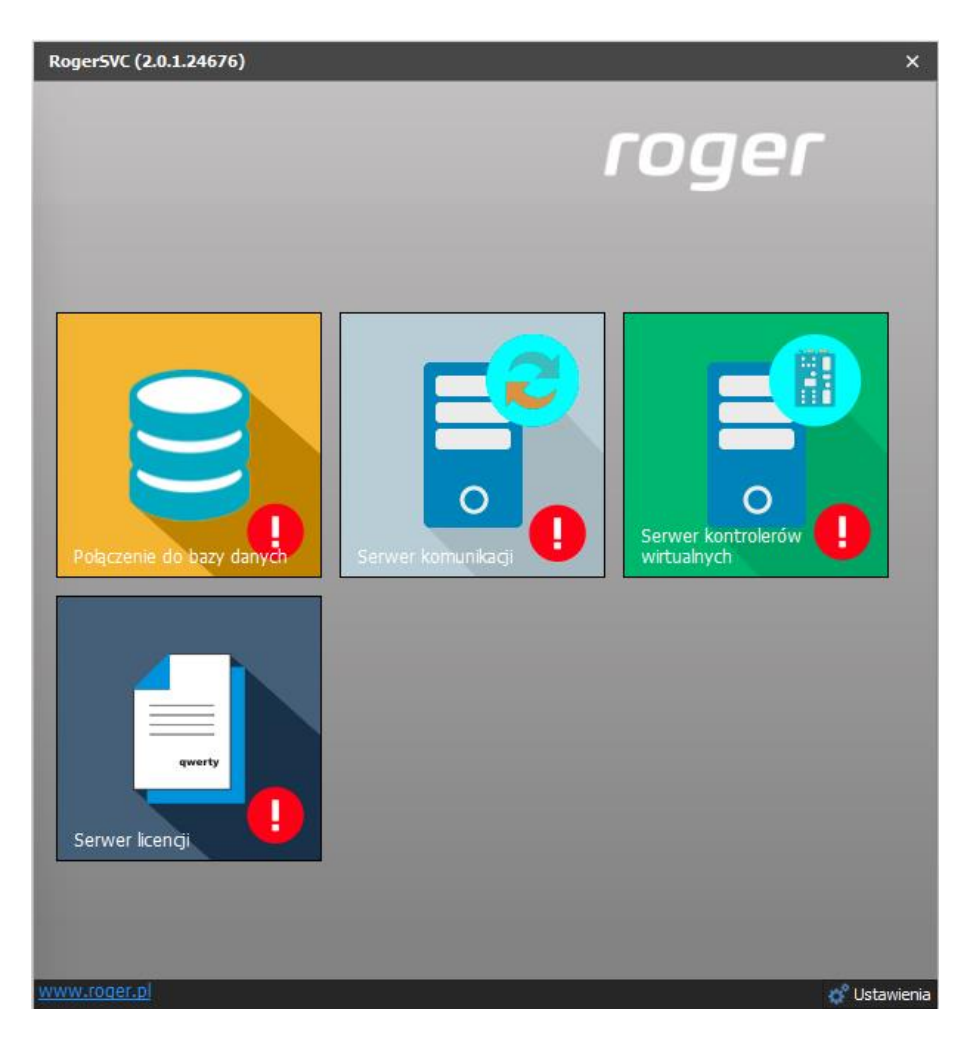

- W oknie RogerSVC wybierz kafelek *Serwer komunikacji,* kliknij polecenie *Konfiguracja* a następnie wprowadź adres IP komputera na którym działa serwer np. 192.168.11.13 i zdefiniuj port do komunikacji z serwerem (domyślnie 8890).
- Wybierz *Uruchom* i wróć do okna głównego. Serwer będzie działać w tle zawsze gdy uruchomiony jest komputer, także po zamknięciu okna programu RogerSVC.
- W oknie RogerSVC wybierz kafelek *Serwer licencji*, kliknij polecenie *Konfiguracja* a następnie wprowadź adres IP komputera na którym działa serwer np. 192.168.11.13 i zdefiniuj port do komunikacji z serwerem (domyślnie 8891).
- Podłącz klucz sprzętowy RUD-6-LKY do portu USB komputera z zainstalowanym Serwerem licencji lub klucz sprzętowy RLK-1 do sieci LAN wskazując jego adres IP w RogerSVC.
- Wybierz polecenie *Wczytaj plik licencji* i wskaż zakupiony plik licencji dla klucza sprzętowego.
- Wybierz *Uruchom* i wróć do okna głównego. Serwer będzie działać w tle zawsze gdy uruchomiony jest komputer, także po zamknięciu okna programu RogerSVC.

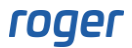

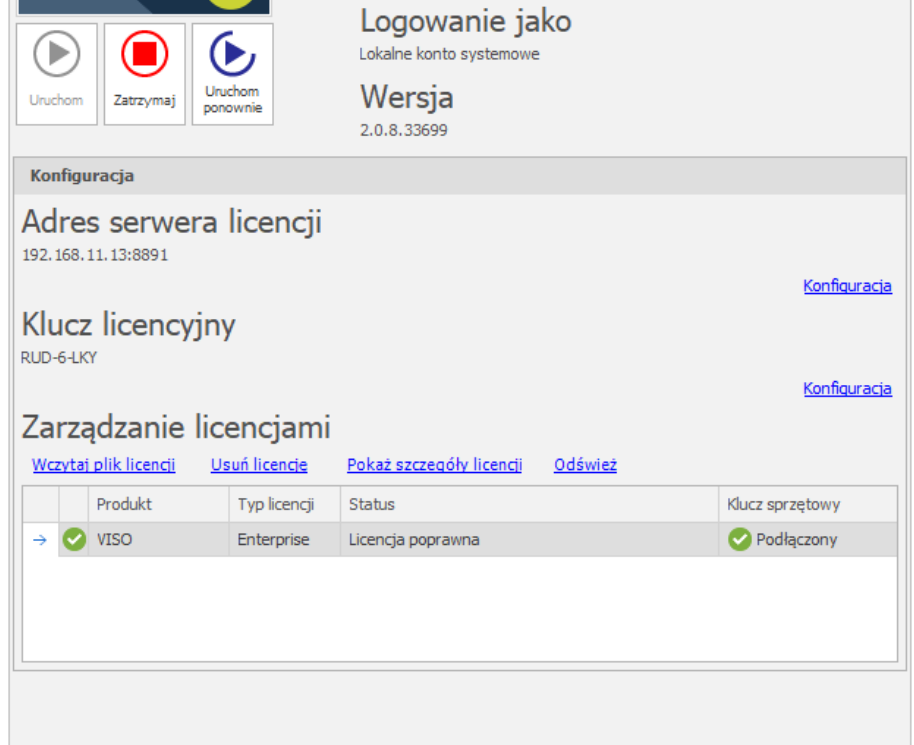

- W oknie RogerSVC wybierz kafelek *Serwer kontrolerów wirtualnych*, kliknij polecenie *Konfiguracja* a następnie wprowadź adres IP komputera na którym działa serwer (np. 192.168.11.13) i zdefiniuj port do komunikacji z serwerem (domyślnie 8895).
- Jeżeli na serwerze z kontrolerem wirtualnym dostępne są dwie karty sieciowe np. jedna w podsieci do komunikacji z programem VISO i kontrolerami MC16 a druga w podsieci do komunikacji z serwerami OTIS to można te dwie komunikacje rozdzielić. W przykładzie poniżej komunikacja kontrolera wind OTIS jest realizowana poprzez kartę sieciową z adresem 192.168.1.153. Jeżeli w integracji mają być stosowane czytniki Roger a nie czytniki Otis to zaznacz opcję *Czytniki RACS 5*.

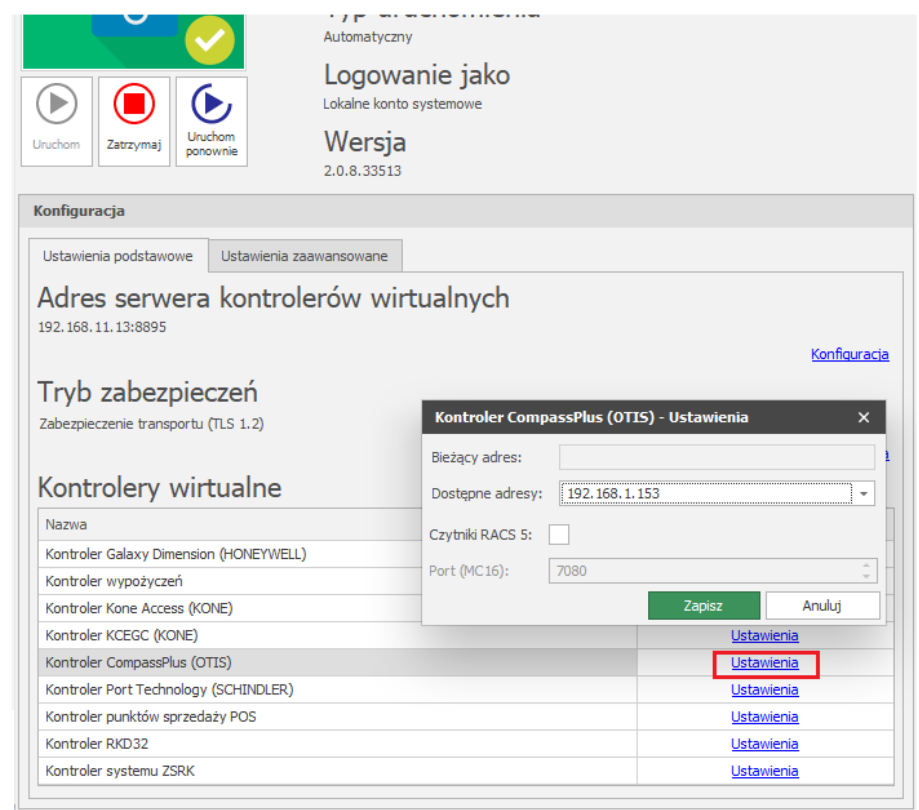

• Jeżeli inaczej niż wcześniej pokazano, Serwer licencji nie został zainstalowany na tym samym komputerze co Serwer kontrolerów wirtualnych czyli na komputerze z adresem 192.168.11.13 bo został zainstalowany na innym komputerze np. z adresem 192.168.11.23 to wtedy można wskazać ten Serwer licencji dla kontrolerów wirtualnych jak w przykładzie poniżej.

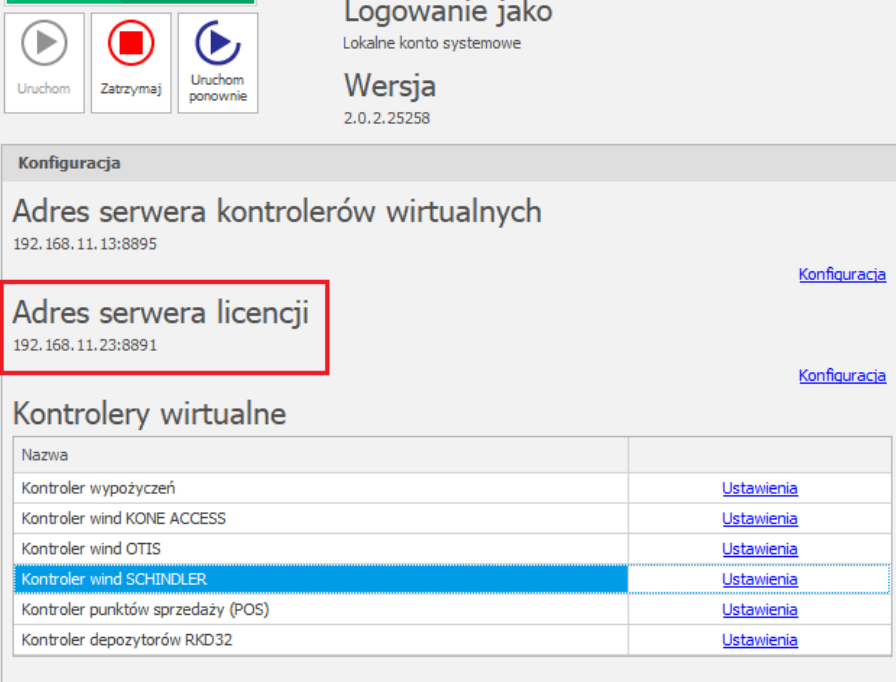

• Wybierz *Uruchom* i wróć do okna głównego. Serwer będzie działać w tle zawsze gdy uruchomiony jest komputer, także po zamknięciu menedżera programu RogerSVC.

• Uruchom program VISO, w menu górnym wybierz *System*, następnie *Wybierz serwer licencji* i wskaż na liście wcześniej zdefiniowany Serwer Licencji z pakietu oprogramowania RogerSVC aby uruchomić program VISO w wersji licencjonowanej.

## *Dodatkowa konfiguracja niskopoziomowa kontrolera MC16*

Jeżeli mają być stosowane czytniki Roger zamiast czytników Otis to w takiej sytuacji kontroler MC16 wymaga nie tylko typowej konfiguracji niskopoziomowej za pomocą programu RogerVDM lub VISO v2 ale również dodatkowej konfiguracji z wykorzystaniem jego karty pamięci. W tym celu:

- Wyłącz zasilanie kontrolera MC16.
- Naciśnij kartę pamięci by wyjąć ją z gniazda zamontowanego pod baterią CR2032 na płycie kontrolera.
- Za pomocą standardowego czytnika kart pamięci Flash podłącz kartę do portu USB komputera.
- Dodaj przykładową zawartość w pliku DEBUG.CFG na karcie pamięci:

ETI=192.168.11.13 ETP=7080

gdzie:

ETI – adres IP komputera z Serwerem kontrolerów wirtualnych z pakietu oprogramowania RogerSVC.

ETP – port do komunikacji kontrolerów MC16 z Serwerem kontrolerów wirtualnych, który jest ustawiany w programie RogerSVC (domyślnie 7080).

#### *Konfiguracja połączenia z systemem CompassPlus*

- Jeżeli w programie VISO nie został jeszcze dodany Serwer komunikacji to w drzewku nawigacyjnym programu VISO kliknij prawym przyciskiem *Sieci* i następnie wybierz *Dodaj Serwer komunikacji*.
- W otwartym oknie wprowadź parametry Serwera komunikacji wcześniej skonfigurowane w programie RogerSVC i następnie zamknij okno przyciskiem *OK*. Zalecane jest stosowanie trybu TLS 1.2 do szyfrowania komunikacji.

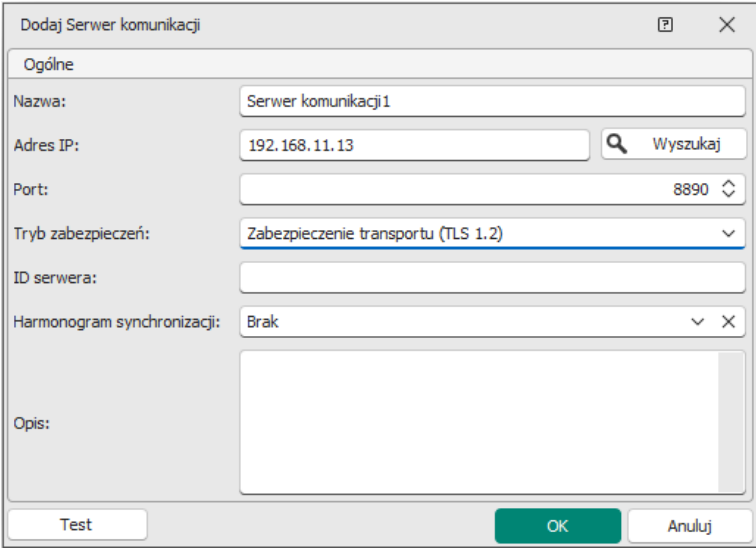

• Jeżeli mają być stosowane czytniki Roger zamiast czytników Otis to dla każdego czytnika Roger zamontowanego w terminalu DEC i podłączonego do kontrolera MC16 utwórz Punkt identyfikacji rozwijając dany kontroler w drzewku nawigacyjnym programu VISO i klikając dwukrotnie *Punkty identyfikacji*. Następnie w otwartym oknie wybierz *Dodaj*, nazwij punkt i

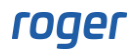

zamknij okno przyciskiem *OK*. W dolnej części ekranu wybierz zakładkę *Terminale dostępu* i za pomocą przycisku *Dodaj* wskaż fizyczny czytnik dla danego Punktu identyfikacji.

- W drzewku nawigacyjnym kliknij prawym przyciskiem myszki *Serwer kontrolerów wirtualnych* i następnie wybierz *Dodaj Serwer*. W otwartym oknie wprowadź parametry Serwera kontrolerów wirtualnych wcześniej skonfigurowane w programie RogerSVC i następnie kliknij przycisk *OK.* Zalecane jest stosowanie trybu TLS 1.2 do szyfrowania komunikacji.
- W drzewku nawigacyjnym kliknij prawym przyciskiem myszki dodany serwer i następnie wybierz *Dodaj Kontroler wirtualny*. W kategorii *System windowe* wybierz *Kontroler CompassPlus (OTIS)*. Jeżeli na liście wyboru nie widać kontrolera to najprawdopodobniej oznacza to problem z licencją na poziomie programu VISO lub RogerSVC. Zamknij okno przyciskiem OK.
- W drzewku nawigacyjnym rozwiń utworzony kontroler wirtualny i dwukrotnie kliknij *Piętra*. Podczas definiowania kontrolera wirtualnego automatycznie tworzony jest pełen zakres pięter. W celu zwiększenia przejrzystości konfiguracji systemu można z listy usunąć te piętra, które w obiekcie w rzeczywistości nie występują. Przy naciśniętym klawiszu SHIFT na klawiaturze można naraz zaznaczać i usuwać wiele pięter z listy.
- W drzewku nawigacyjnym dwukrotnie kliknij polecenie *Terminale* i następnie *Dodaj* by zdefiniować terminal wyboru piętra (DEC) w programie VISO.
- W kolejnym oknie nadaj nazwę terminalowi, wprowadź adres IP, ustaw tryb pracy i wybierz piętra dozwolone czyli piętra ogólnie dostępne a więc nie wymagające Uprawnień na poziomie tego terminala. Jeżeli w integracji mają być wykorzystywane czytniki Roger zamiast czytników Otis to dodatkowo wskaż Punkt identyfikacji czyli czytnik zainstalowany w danym terminalu DEC.

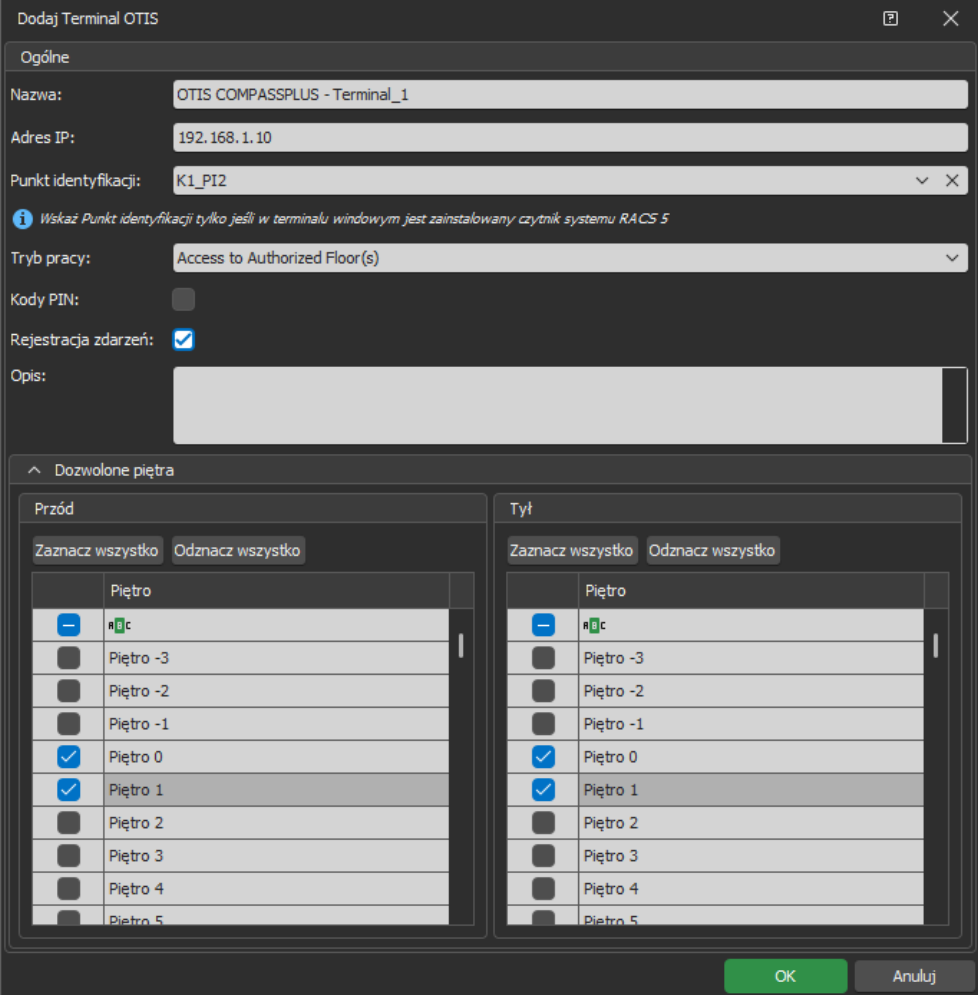

Terminal może pracować w następujących trybach pracy opisanych szczegółowo w dokumentacji OTIS:

Default Floor – w tym trybie użytkownik w pierwszym kroku wybiera piętro dozwolone lub piętro wymagające Uprawnienia. W drugim przypadku wymagane jest dodatkowo użycie Nośnika (karta lub PIN) by system mógł zweryfikować dostęp użytkownika do wybranego piętra. Alternatywnie w pierwszym kroku użytkownik może od razu użyć Nośnik (karta lub PIN) i wtedy automatycznie zostanie wybrane dla niego piętro domyślne. W takim przypadku użytkownik musi mieć nie tylko zdefiniowane piętro domyślne ale również posiadać Uprawnienie do tego piętra.

Access to Authorized Floors(s) – w tym trybie użytkownik w pierwszym kroku musi użyć Nośnik (karta lub PIN). Następnie może wskazać piętro a system zweryfikuje czy jest to piętro dozwolone lub piętro do którego użytkownik musi posiadać Uprawnienie. W tym trybie system nie wybiera automatycznie piętra domyślnego.

User Entry of Destination Floor – ten tryb działa tak samo jak Default Floor ale nie ma możliwości użycia Nośnika w pierwszym kroku po to by automatycznie zostało wybrane piętro domyślne.

Default Floor or User Entry of Destination Floor – w tym trybie użytkownik w pierwszym kroku musi użyć Nośnik (karta lub PIN) i odczekać by automatycznie zostało wybrane dla niego piętro domyślne jeżeli zostało ono dla niego zdefiniowane i użytkownik posiada Uprawnienie do tego piętra. Po użyciu Nośnika użytkownik może jednak również ręcznie wskazać inne piętro by anulować wybór piętra domyślnego i wtedy system zweryfikuje czy jest to piętro dozwolone lub piętro do którego użytkownika musi posiadać Uprawnienie. Czas na ręczny wybór piętra po użyciu Nośnika jest ustawiany w ramach konfiguracji systemu CompassPlus przez instalatora tego systemu i zwykle wynosi kilka sekund.

• Zdefiniuj pozostałe terminale wyboru piętra (DEC), które zainstalowano w systemie CompassPlus.

Uwaga: Wszystkie ustawienia realizowane przez kontroler wirtualny w tym również użytkownicy i ich Uprawnienia nie wymagają ręcznej synchronizacji z poziomu programu VISO i są one automatycznie stosowane w systemie po ich wprowadzeniu.

## *Definiowanie Uprawnień*

Aby zdefiniować Uprawnienia do pięter systemu wind CompassPlus:

- W drzewku nawigacyjnym programu VISO rozwiń polecenie *Uprawnienia* i następnie dwukrotnie kliknij polecenie *Uprawnienia zaawansowane*.
- W otwartym oknie wybierz przycisk *Dodaj* i w kolejnym oknie nadaj nazwę Uprawnieniu oraz przypisz funkcję *[70150].* Jeżeli uprawnienie ma umożliwiać wybór wszystkich pięter wind dla obu stron (przód i tył) i ze wszystkich terminali wyboru piętra (DEC) to zaznacz opcję *Uprawnia do wykonania funkcji z pominięciem badania wszystkich Reguł*. Zamknij okno przyciskiem *OK*.

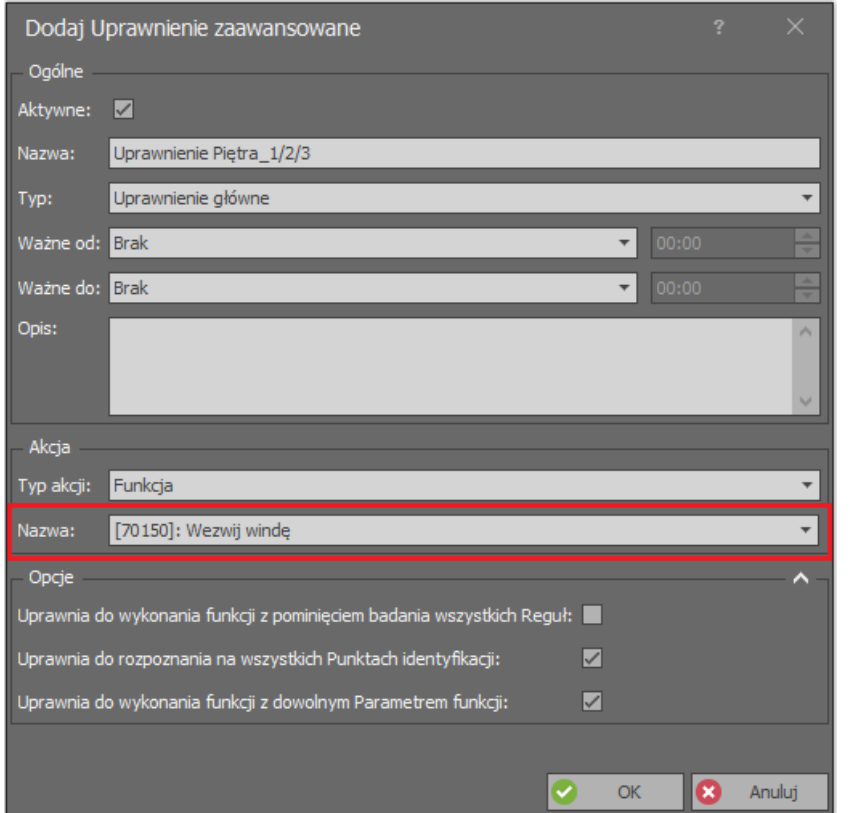

- W dolnej części ekranu wybierz zakładkę *Reguły zezwalające* i następnie przycisk *Dodaj*.
- W nowo otwartym oknie wybierz *Obiekt* jako *Typ reguły*, *Wybrane* jako *Zakres*, i piętro jako *Wartość*. Przy takich ustawieniach Uprawnienie będzie umożliwiać wybór pierwszego piętra z dowolnego terminala wyboru piętra (DEC). Dodatkowo regułę Uprawnienia można ograniczyć czasowo w polu *Harmonogram* jeżeli wcześniej został zdefiniowany własny harmonogram okresowy za pomocą polecenia *Harmonogramy* w drzewku nawigacyjnym programu VISO. W ramach jednego Uprawnienia można w sumie zdefiniować maksymalnie 64 reguły. W związku z tym można w systemie zdefiniować oddzielne uprawnienia dla każdego piętra jak też zdefiniować uprawnienia zbiorcze dla kilku pięter poprzez utworzenie kilku reguł zezwalających w ramach danego uprawnienia.

Uwaga: Pojedyncze Uprawnienia można również na późniejszym etapie grupować rozwijając polecenie *Uprawnienia* w drzewku nawigacyjnym programu VISO i następnie wybierając *Grupy uprawnień*. Podczas definiowania użytkownika można mu przypisywać pojedyncze Uprawnienia jak też całe Grupy uprawnień np. do przejść i pięter wspólnych.

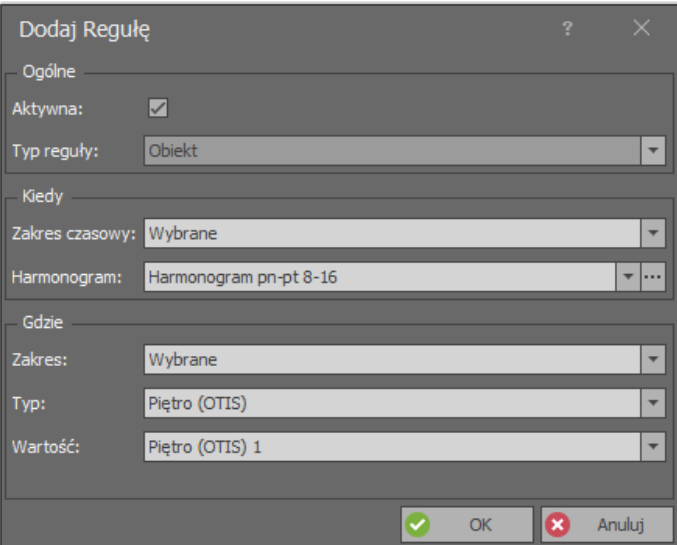

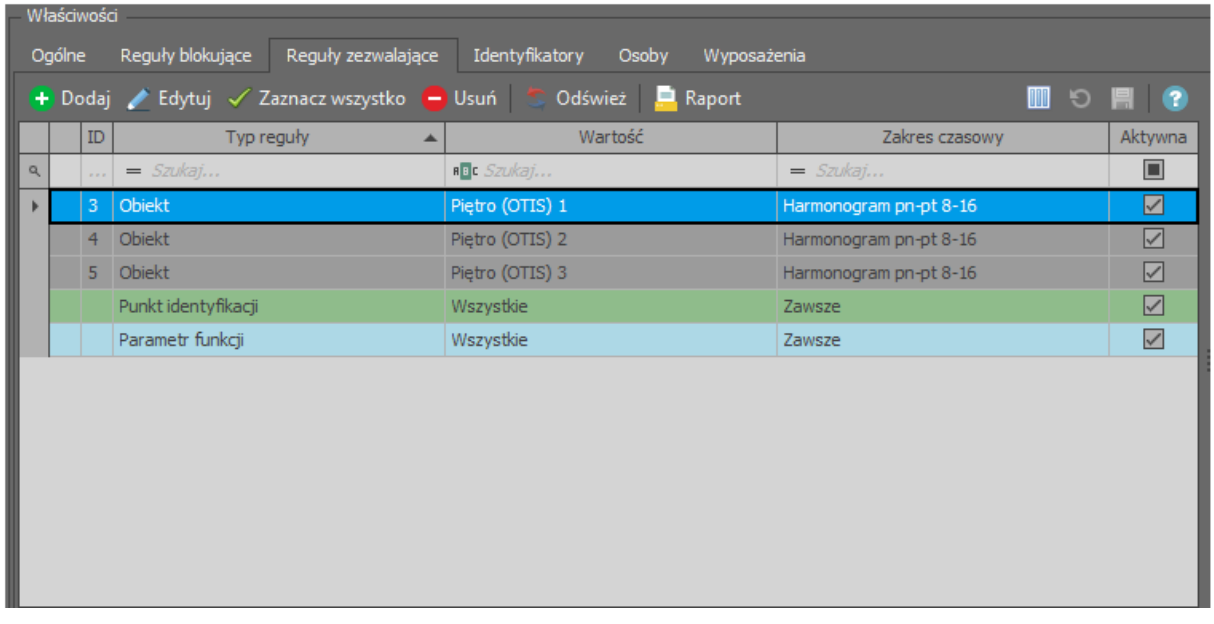

• Jeżeli podczas tworzenia Uprawnienia odznaczona zostanie opcja *Uprawnia do rozpoznania na wszystkich Punktach identyfikacji* to w trakcie tworzenia Reguły zezwalającej typu *Punkt identyfikacji* można zdefiniować, na których terminalach wyboru piętra (DEC) dane Uprawnienia będzie mogło być wywoływane. W ten sposób można użytkownikowi ograniczyć dostęp do poszczególnych terminali wyboru piętra (DEC). Podobnie jak w przypadku reguły typu *Obiekt* można tą regułę dodatkowo ograniczyć czasowo i można w ramach tego samego Uprawnienia zdefiniować wiele reguł tego typu.

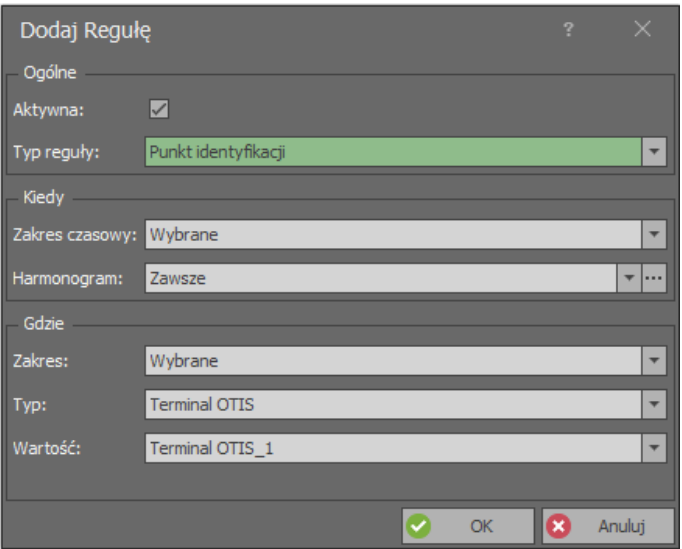

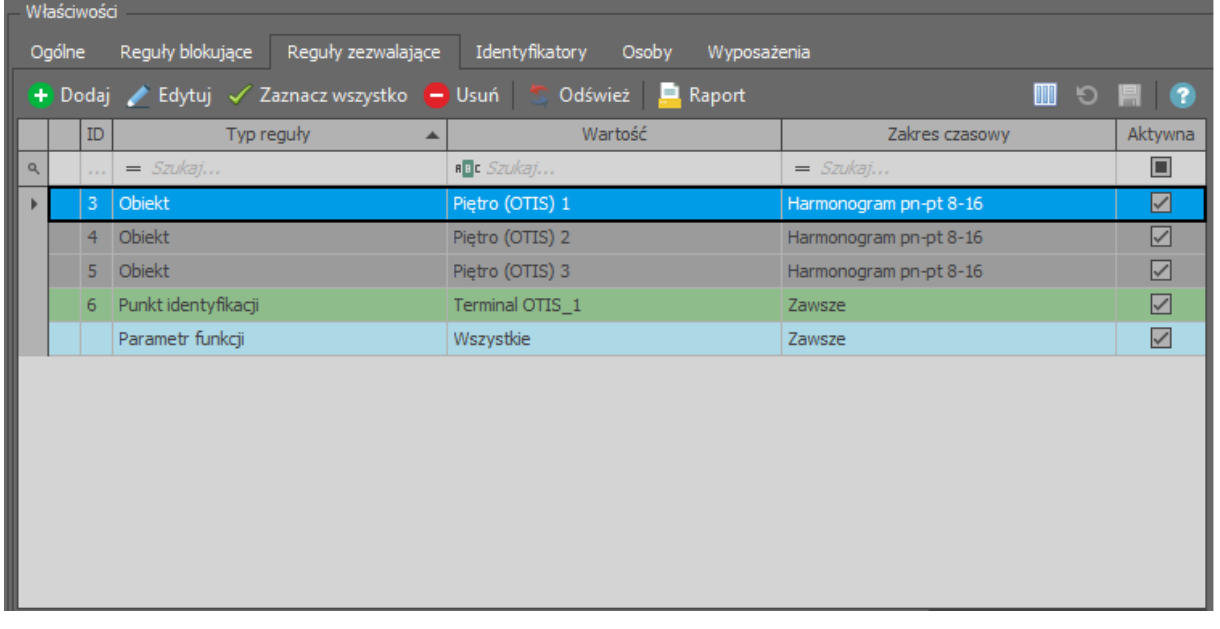

• Jeżeli podczas tworzenia Uprawnienia odznaczona zostanie opcja *Uprawnia do wykonania funkcji z dowolnym Parametrem funkcji* to w trakcie tworzenia Reguły zezwalającej typu *Parametr funkcji* można zdefiniować której strony windy (przód, tył) ma dotyczyć Uprawnienie. W ten sposób można użytkownikowi ograniczyć dostęp do jednej ze stron. Podobnie jak w przypadku reguły typu Obiekt można tą regułę dodatkowo ograniczyć czasowo.

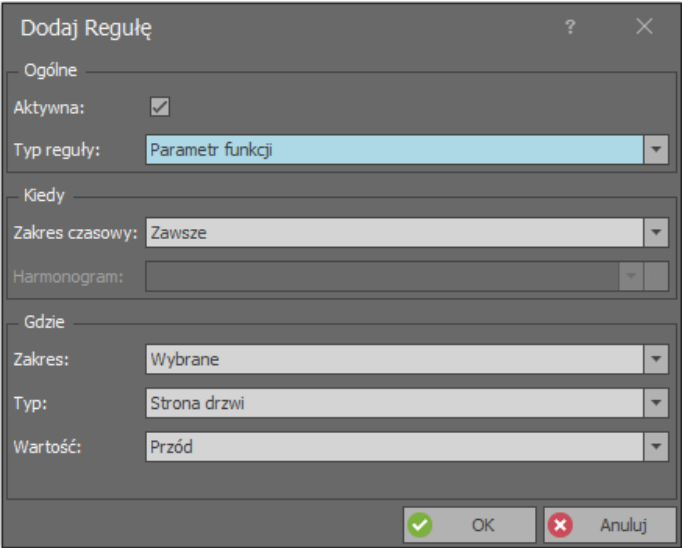

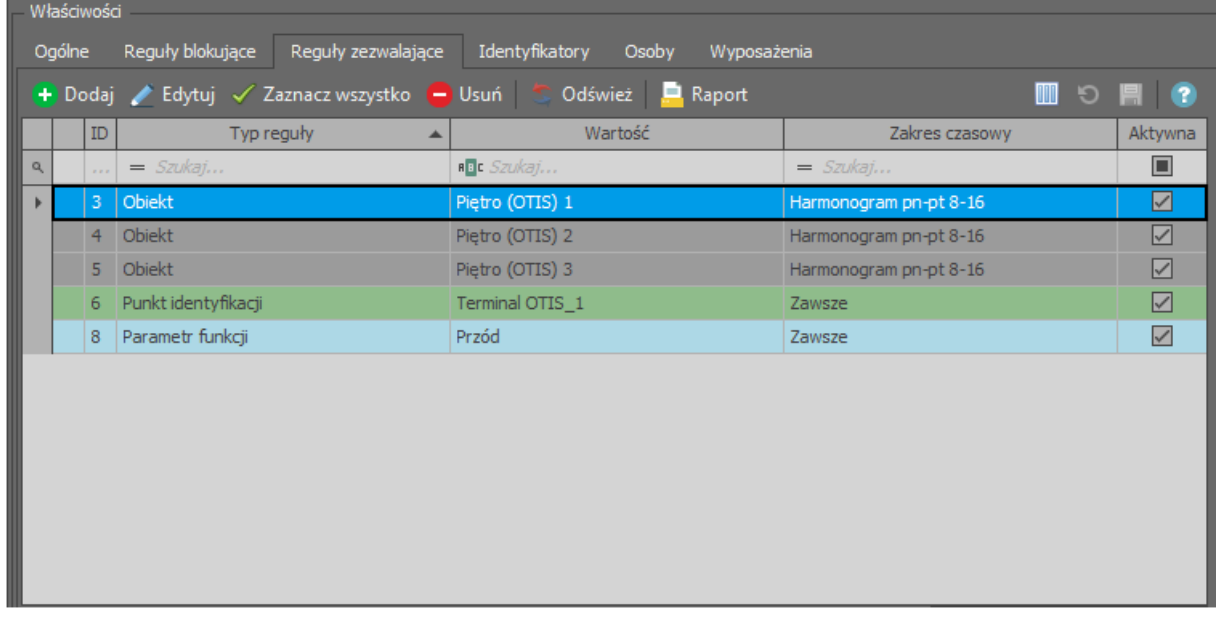

## *Zarządzenie użytkownikami*

Do konfiguracji użytkowników systemu można wykorzystywać narzędzia dostępne po wybraniu polecenia *Kreatory* w menu górnym programu VISO. Nowego użytkownika można stworzyć za pomocą kreatora *Dodaj Osobę online*. Użycie tego kreatora zostało opisane w nocie aplikacyjnej AN006.

W ramach kreatora można użytkownikowi:

- Zdefiniować przedział ważności jego Identyfikatora np. 1 miesiąc.
- Zdefiniować piętro domyślne wraz z określeniem strony.
- Określić typ przywołania windy dla jego Identyfikatora np. VIP (opis poszczególnych typów jest podany w dokumentacji systemu CompassPlus).
- Przypisać Grupy uprawnień oraz pojedyncze Uprawnienia.
- Zdefiniować Nośniki czyli karty i PIN-y.

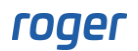

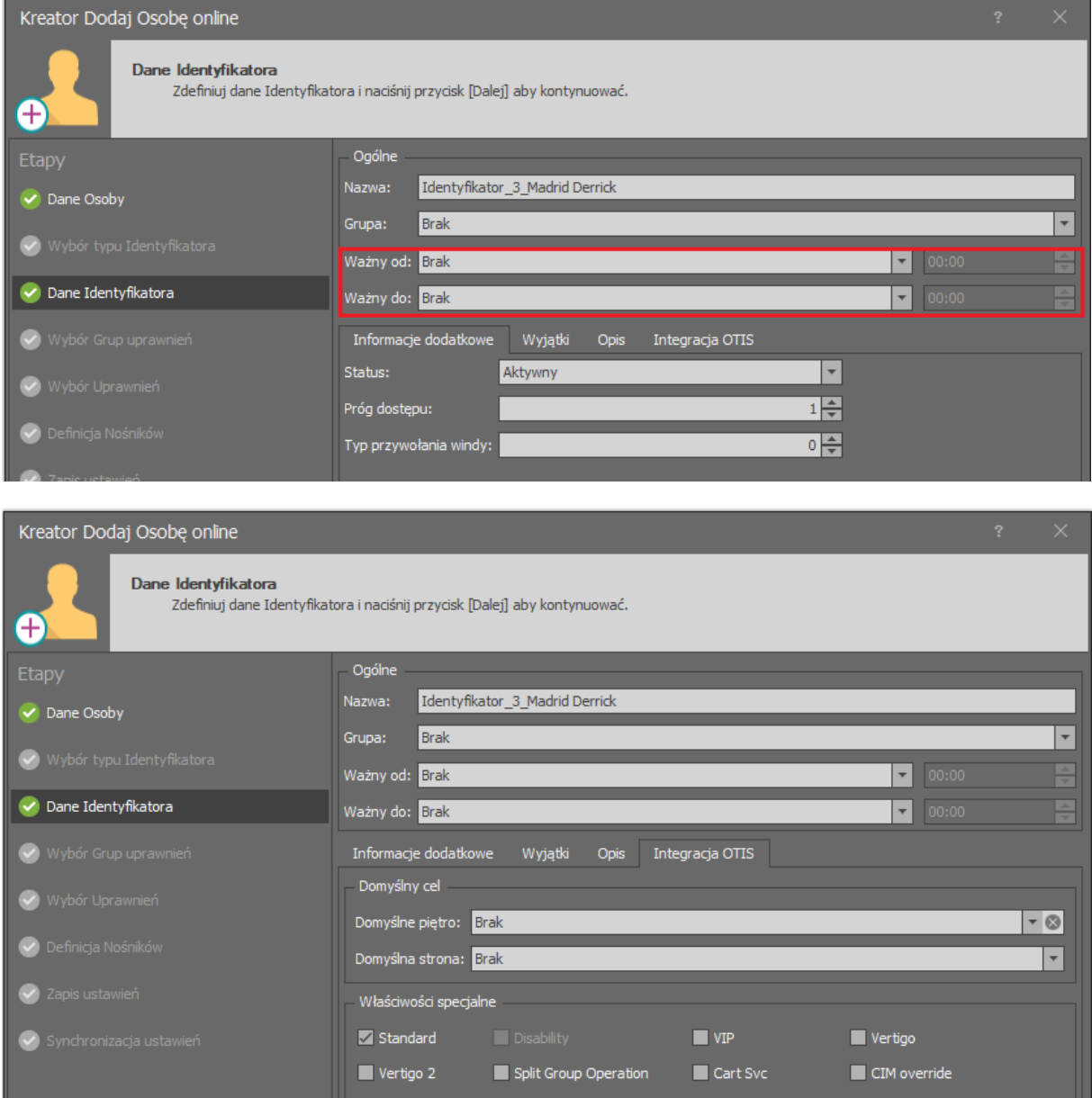

#### *Monitorowanie*

W systemie RACS 5 dla różnych sytuacji i akcji generowane są zdarzenia. Można je przeglądać w rejestrze wybierając w menu górnym programu VISO polecenie *Rejestr zdarzeń* i następnie ikonę *Rejestr zdarzeń* jak też obserwować na bieżąco po wybraniu polecenia *Monitorowanie systemu* i następnie ikony *Monitorowanie online*. W obu przypadkach zdarzenia do przeglądania i wyświetlania można filtrować.

#### **Komunikacja**

Komunikacja z serwerami i terminali systemu CompassPlus jest monitorowana i zarówno dla utraty połączenia jak też nawiązania połączenia generowane są odpowiednie zdarzenia. Dodatkowo bieżący stan połączenia z poszczególnymi terminali wyboru piętra (DEC) jest prezentowany na liście terminali w programie VISO. Utrata połączenia na tej liście jest sygnalizowana po kilku sekundach od jej wystąpienia.

![](_page_14_Picture_105.jpeg)

#### **Użytkownicy**

System RACS 5 rejestruje zdarzenia związane z przyznaniem i odmową dostępu dla użytkownika podczas wybierania piętra. Z oczywistych względów rejestrowane są jedynie zdarzenia dotyczące akcji w ramach których nastąpiła identyfikacja użytkownika (użycie karty lub PIN). W szczegółach można uzyskać dodatkowe informacje na temat zdarzenia.

![](_page_14_Picture_106.jpeg)

#### **Alerty i powiadomienia**

Dla zdarzeń systemu RACS 5 można definiować automatyczne reakcje po wybraniu w menu górnym programu VISO polecenia *Rejestr zdarzeń*, ikony *Typy zdarzeń* i następnie zakładki *Akcje* w dolnej części ekranu dla wybranego zdarzenia. Typowe akcje to wyświetl alert do potwierdzenia przez operatora, wyślij SMS i wyślij email. W przypadku dwóch ostatnich konieczne jest dodatkowo zdefiniowanie konta SMTP i bramki SMS po wybraniu polecenia *Narzędzia* w menu górnym programu VISO. Więcej informacji na temat alertów i powiadomień podano w nocie aplikacyjnej AN041.

**Kontakt: Roger sp. z o.o. sp.k. 82-400 Sztum Gościszewo 59 Tel.: +48 55 272 0132 Faks: +48 55 272 0133 Pomoc tech.: +48 55 267 0126 Pomoc tech. (GSM): +48 664 294 087 E-mail: [pomoc.techniczna@roger.pl](mailto:biuro@roger.pl) Web: [www.roger.pl](http://www.roger.pl/)**